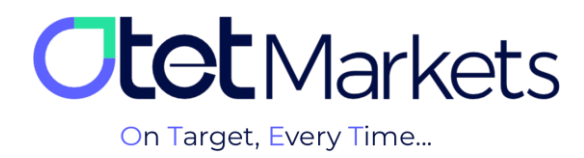

## **Recovery of cTrader Software Password**

**1.** To change your password in the cTrader application, please follow the link below. Enter the email address you registered with Otet Brokerage, and click 'Reset Password.'

<https://id.ctrader.com/reset>

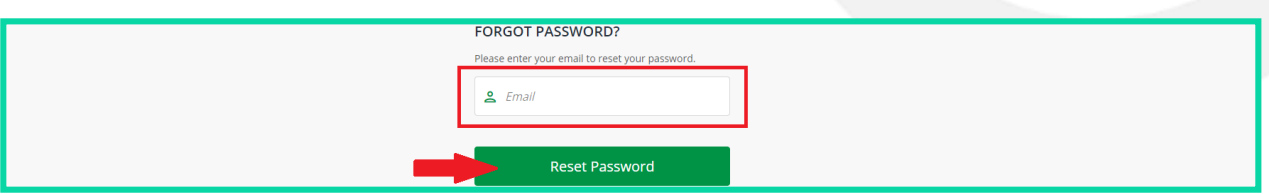

**2.** At this stage, an email will be sent to you by cTrader containing a button to change the password.

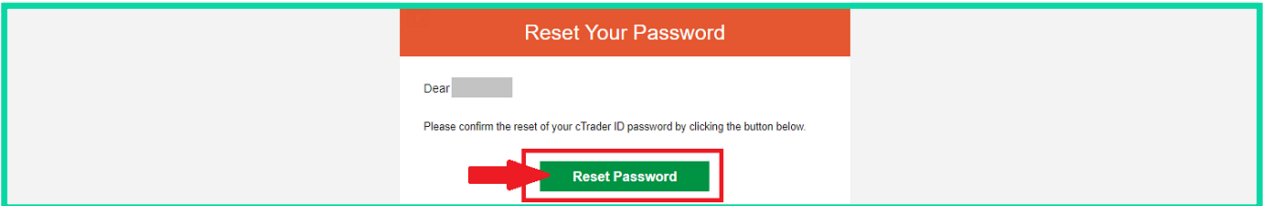

**3.** When you click on the button inside the email, you will be redirected to the password change page, where you can set a new password for yourself. Enter your desired password, then click the 'Set Password' button.

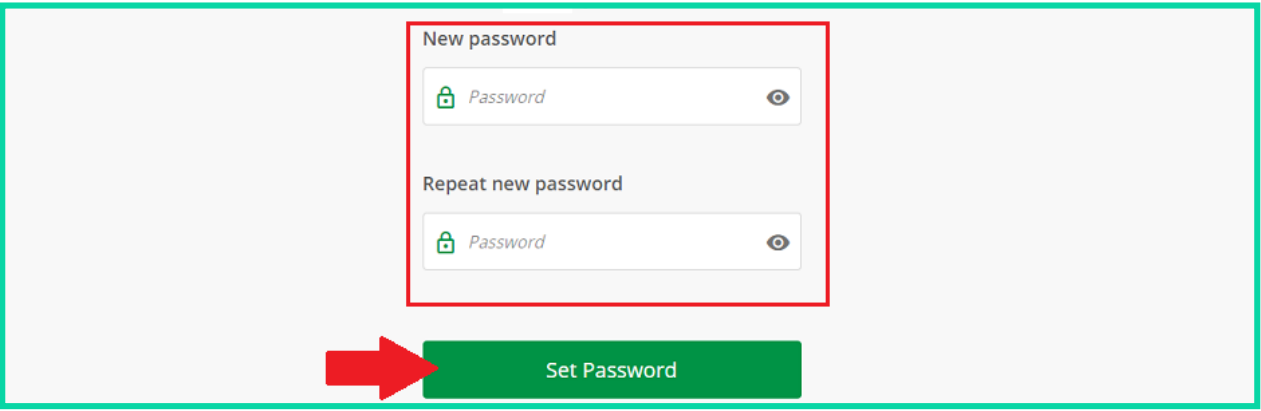

**4.** At this stage, you can access your trading account on cTrader Otet using the username and password you created following the above steps. The username and password can be used to log in to all downloaded versions of cTrader software (both mobile and dedicated desktop versions provided by Otet Brokerage).